## Инструкция регистрации на сайте Госуслуги (gosuslugi.ru)

Что понадобится для регистрации на портале Госуслуги?

- паспорт;
- страховое свидетельство обязательного пенсионного страхования (СНИЛС, его одиннадцатизначный номер);
- мобильный телефон или электронная почта.
	- 1. Открыть яндекс и в поисковой строке набрать госуслуги (рис. 1).

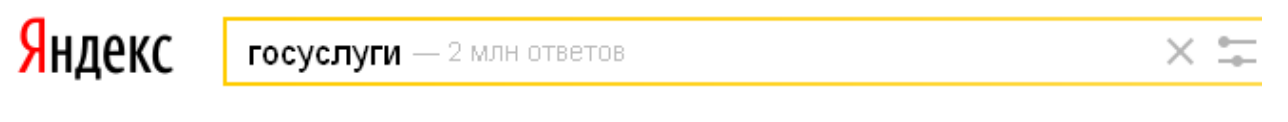

Портал государственных услуг" gosuslugi.ru v

**Рис. 1**

- 2. Щелкнуть по первой ссылке «Портал государственных услуг».
- 3. В правом верхнем углу сайта щелкнуть по кнопке **РЕГИСТРАЦИЯ** (рис. 2).

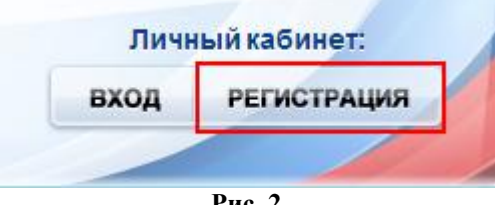

**Рис. 2**

4. Заполнить три поля: фамилия, имя, номер мобильного телефона или адрес электронной почты (рис. 3).

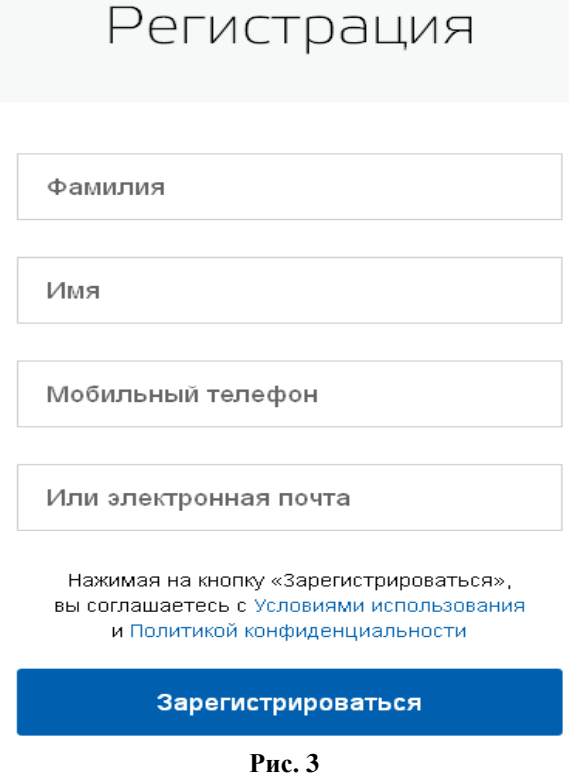

5. Если форма заполнена корректно, нажмите кнопку **Зарегистрироваться**, после чего на ваш номер мобильного телефона придет код (рис. 4).

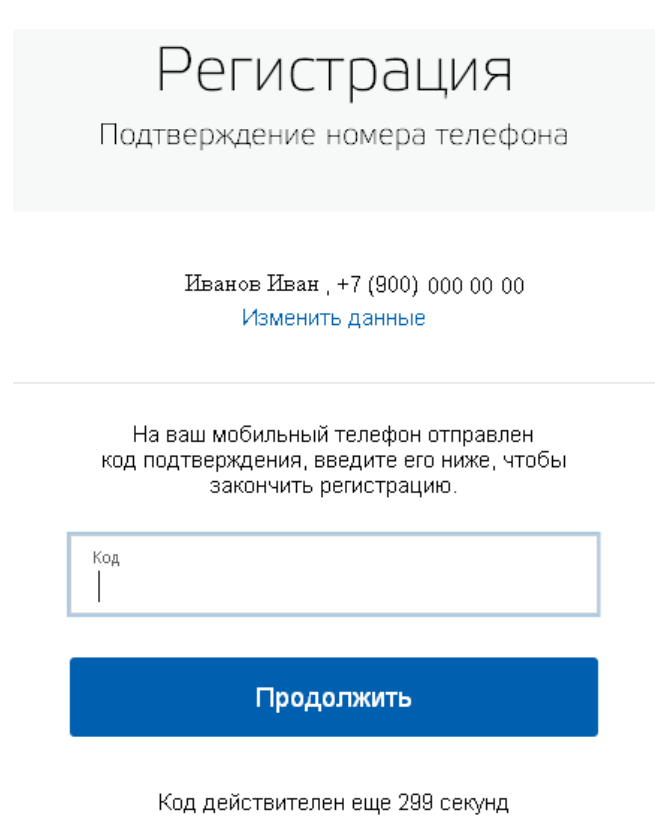

**Рис. 4**

- 6. В поле Код введите комбинацию из цифр, высланных Вам в виде SMS-сообщения на мобильный телефон, указанный при регистрации. Нажать кнопку **Продолжить**.
- 7. Если код указан корректно и система подтвердила Ваш номер телефона, то на следующем этапе Вам будет необходимо **придумать пароль** и задать его через специальную форму, введя два раза (рис. 5). Будьте внимательны, данный пароль будет использоваться для входа в Ваш личный кабинет, поэтому не используйте простые комбинации цифр или букв.

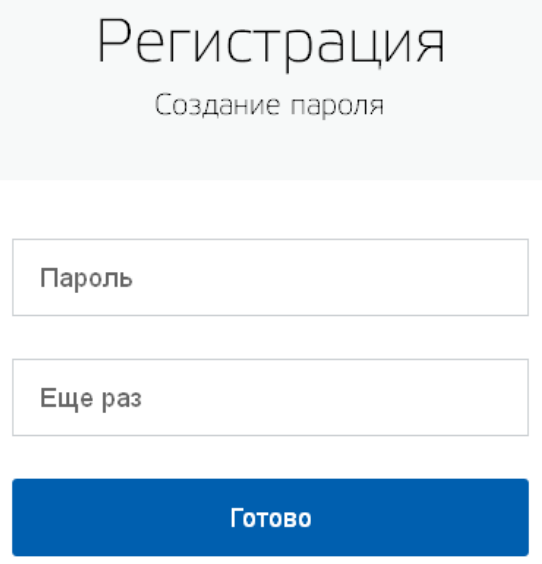

**Рис. 5**

8. Появится окно с сообщением об успешной регистрации (рис. 6).

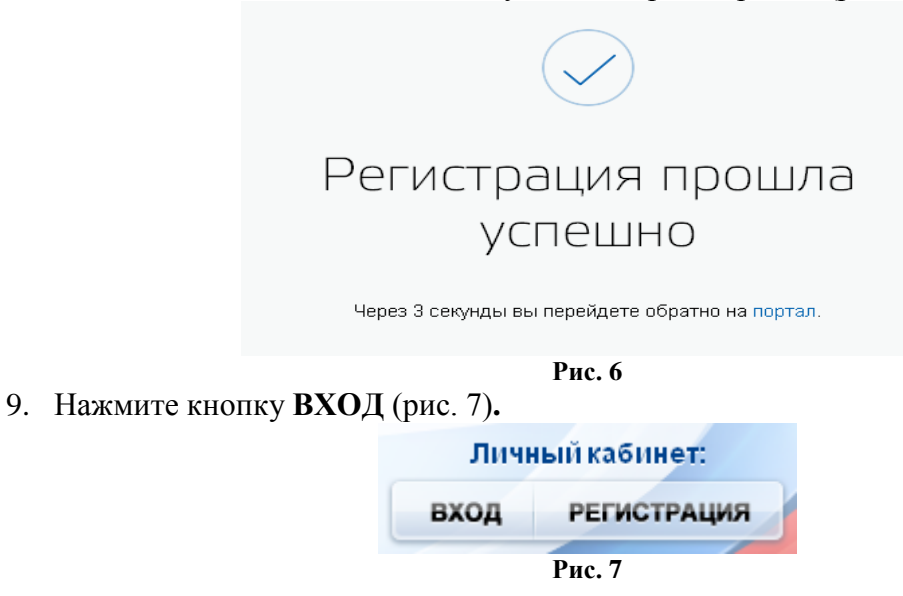

10. Введите номер своего телефона или адрес электронной почты, указанные при регистрации, и заданный Вами пароль (рис. 8).

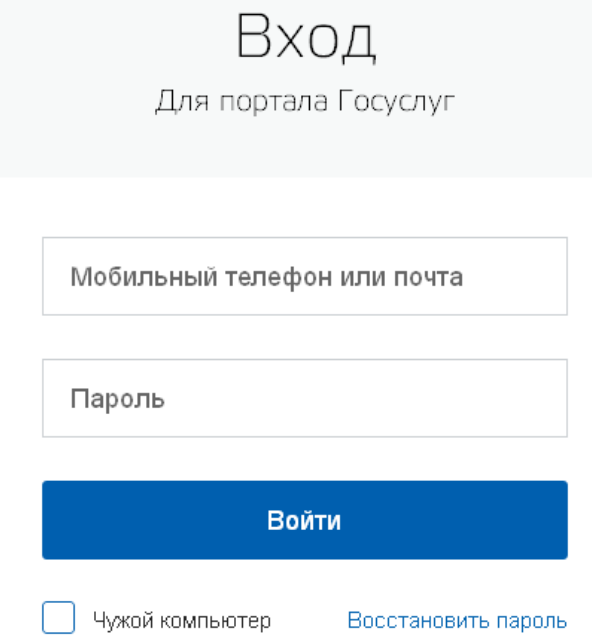

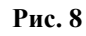

11. При входе в Личный кабинет откроется окно «Заполнение и проверка личных данных» (рис. 9).

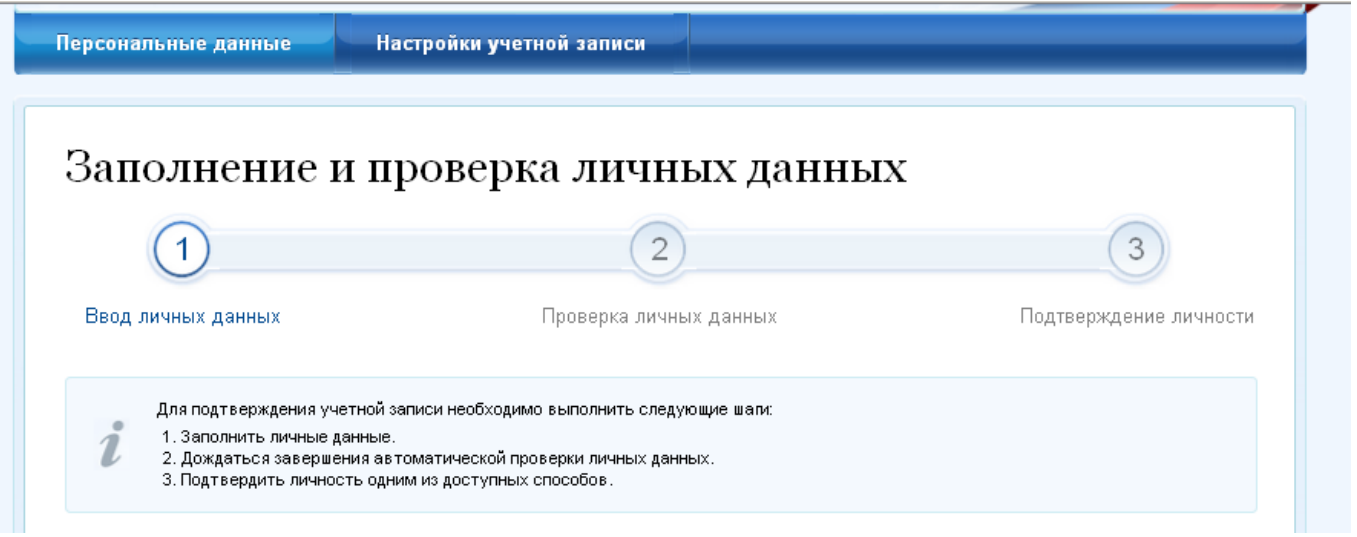

12. Укажите отчество, пол, дату рождения, место рождения, СНИЛС (страховой номер лицевого счёта гражданина в системе обязательного пенсионного страхования), паспортные данные в соответствующих полях и нажмите кнопку **Продолжить** (рис. 10).

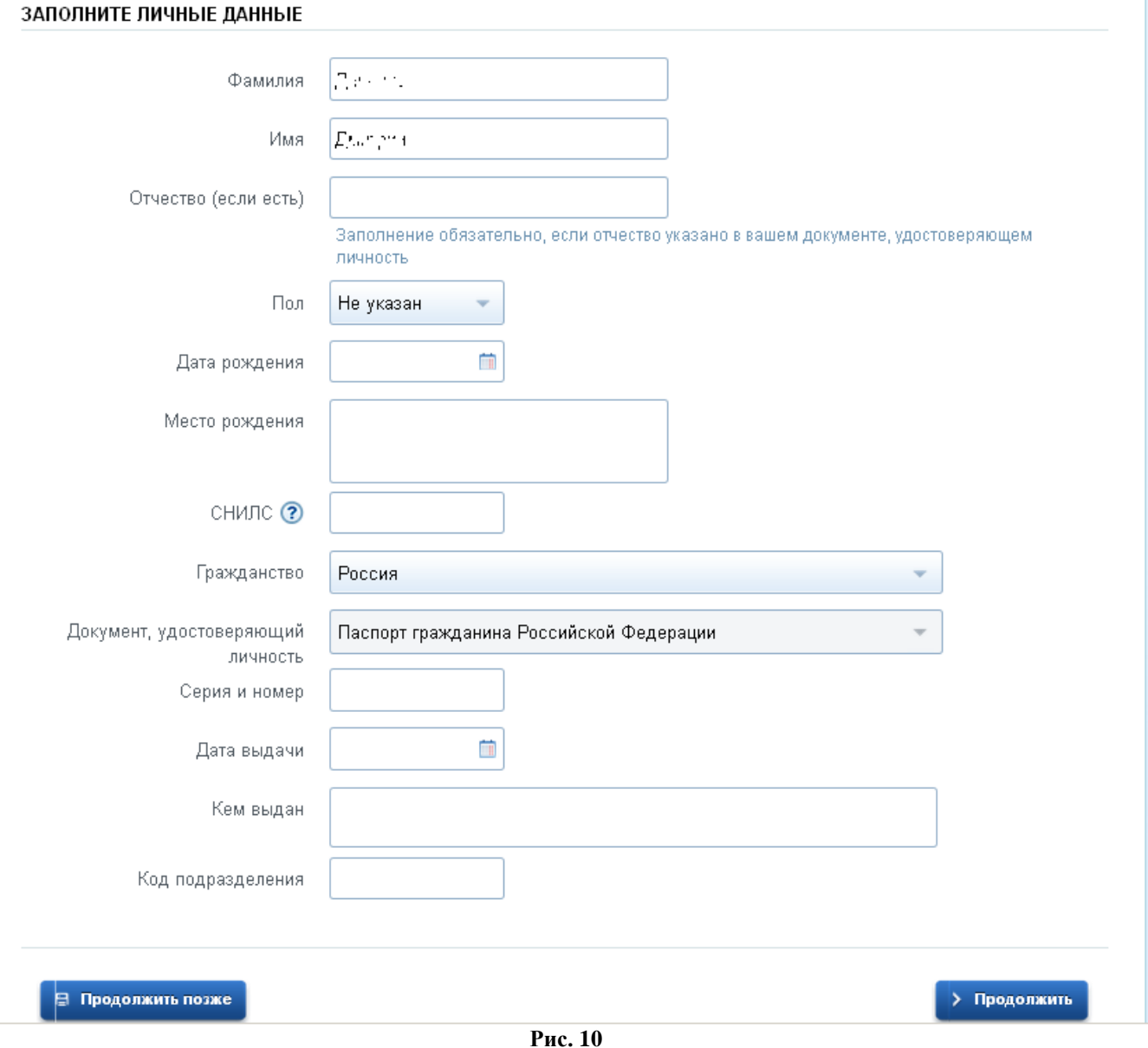

13. Дождаться завершения автоматической проверки личных данных (рис. 11). С результатами данной проверки Вы сможете ознакомиться через несколько минут. В особых случаях проверка может занять довольно-таки долгий период времени, но случается такое редко. После того как данная процедура успешно завершится, на Ваш мобильный телефон будет выслано SMS-уведомление с результатом проверки, а так же соответствующее состояние отобразится на сайте.

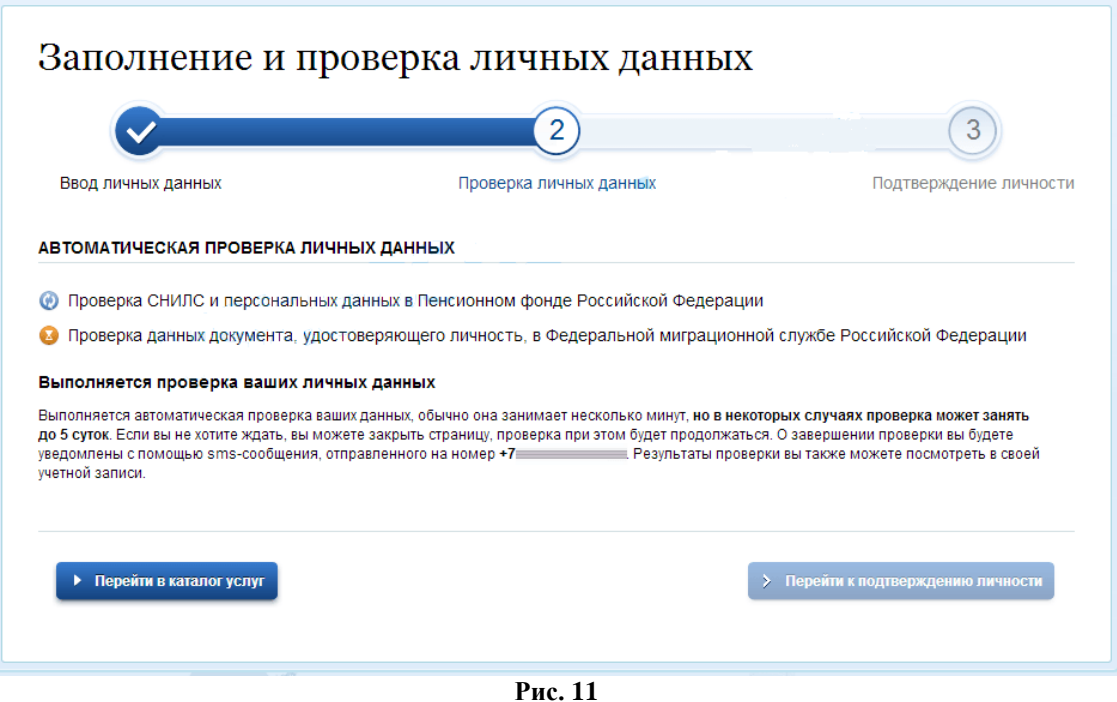

14. Чтобы полноценно пользоваться государственными услугами через интернет, Вам необходимо подтвердить личность, обратившись в Центр обслуживания пользователей. В городе Сарове Центр обслуживания пользователей находится в Администрации города Сарова, почтовом отделении и отдел ЗАГС.

### **Администрация города Сарова**

607190, Нижегородская область, г. Саров, проспект Ленина, д. 20А Режим работы: ПН - ЧТ 08:30 - 17:30 (обед с 12:30-13:30) ПТ 08:30 - 16:30 (обед с 12:30-13:30) Оказываемые услуги: подтверждение личности Контакты: +7 (83130) 3-59-53 Дополнительная информация: Выходные дни: суббота, воскресенье. Заходить через центральный вход здания Администрации, далее на 2 этаж, кабинет 209.

#### **Отделение почтовой связи 607188**

ФГУП "ПОЧТА РОССИИ" 607188, Нижегородская область, г.Саров, проспект Мира, д. 6 Режим работы: ПН-ПТ - 08.00 - 20.00 СБ - 09.00 - 18.00 ВС - 09.00 - 14.00 Оказываемые услуги: подтверждение личности Контакты: sar\_1@ufps.nnov.ru 8 (83130) 7-69-89

### **Отдел ЗАГС города Саров**

Главное управление ЗАГС Нижегородской области 607190, Нижегородская область, Саров город, Московская улица, д. 6 Режим работы: По вторникам, средам, четвергам, пятницам с 09:00 до 16:00 (обед с 12:00 до 14:00) Оказываемые услуги: подтверждение личности Контакты: +7 (831-30) 5-59-29, +7 (831-30) 5-59-22

> 15. После подтверждения личности Вам станут доступны все услуги на портале, а на странице Вашего личного кабинета появится логотип (рис. 12) подтвержденной учетной записи. Так же Вам придет SMS-оповещение об успешном завершении процедуры.

# Персональные данные

ОСНОВНАЯ ИНФОРМАЦИЯ

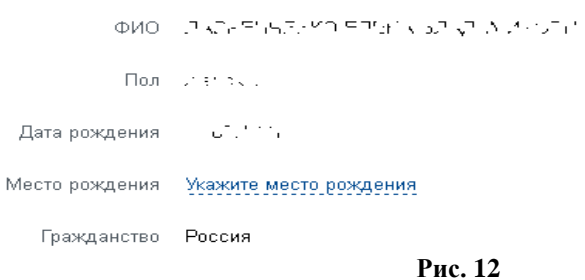

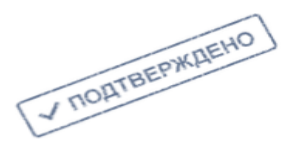

∠ Редактировать

#### 16. **Восстановление доступа к личному кабинету**

Пользователи, которые зарегистрировались год назад и более, могут столкнуться с проблемой входа в Личный кабинет на портале госуслуг. Логин известен, это СНИЛС, а вот пароль утерян, причем ранее при регистрации не требовалось указывать номер мобильного телефона или адрес электронной почты, что делает невозможным самостоятельное восстановление пароля и вход в Личный кабинет на портале госуслуг.

В этой ситуации пользователю необходимо обратиться в **Центр активации, обладающий правом восстановления доступа к личному кабинету**. Ближайший такой Центр активации **расположен в г.Арзамасе.**

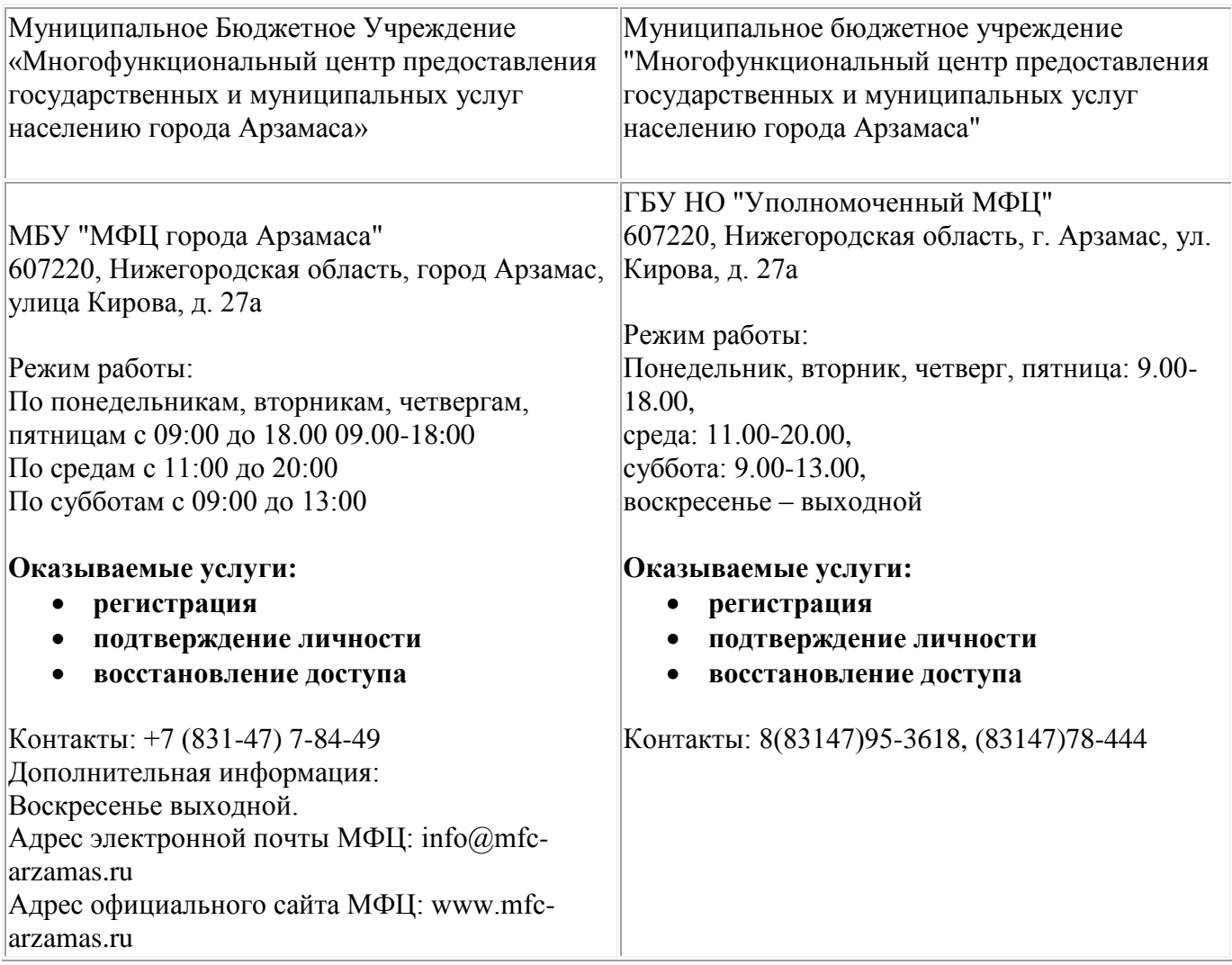